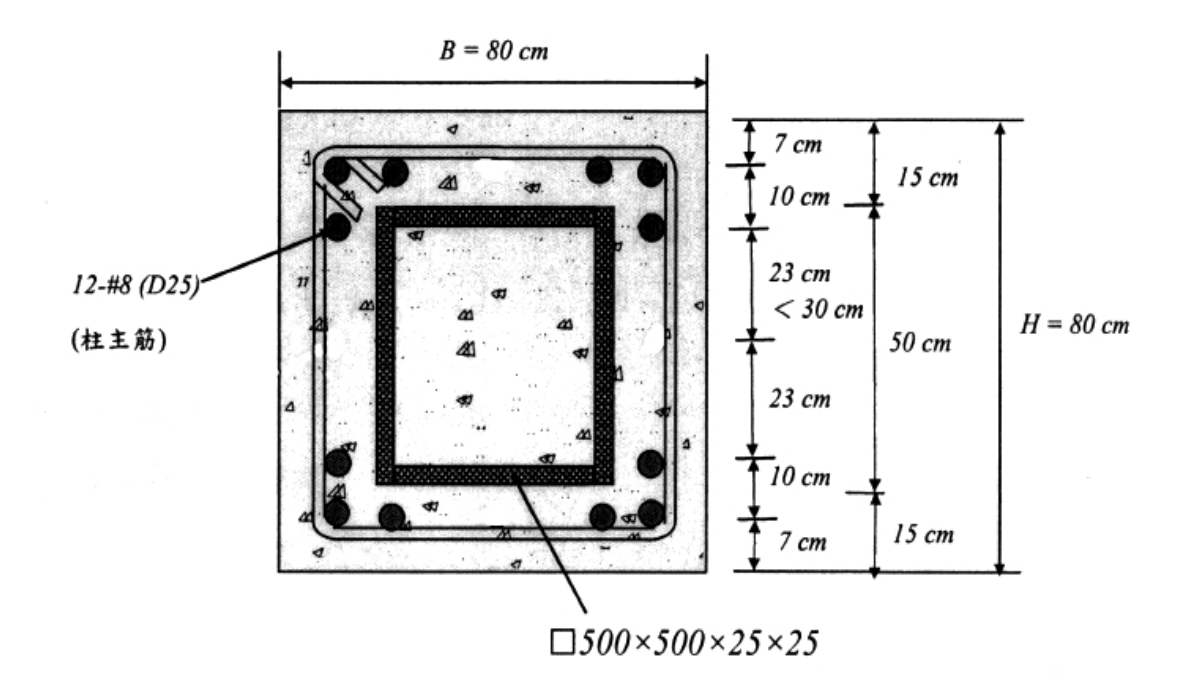

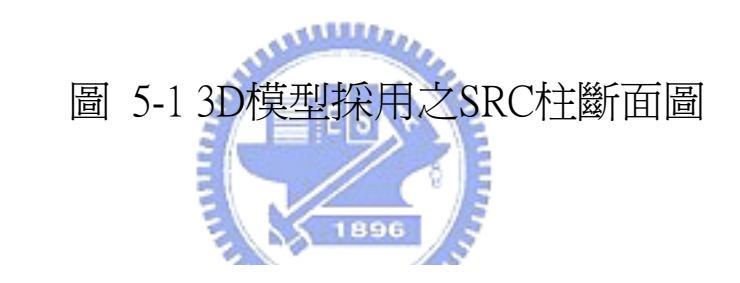

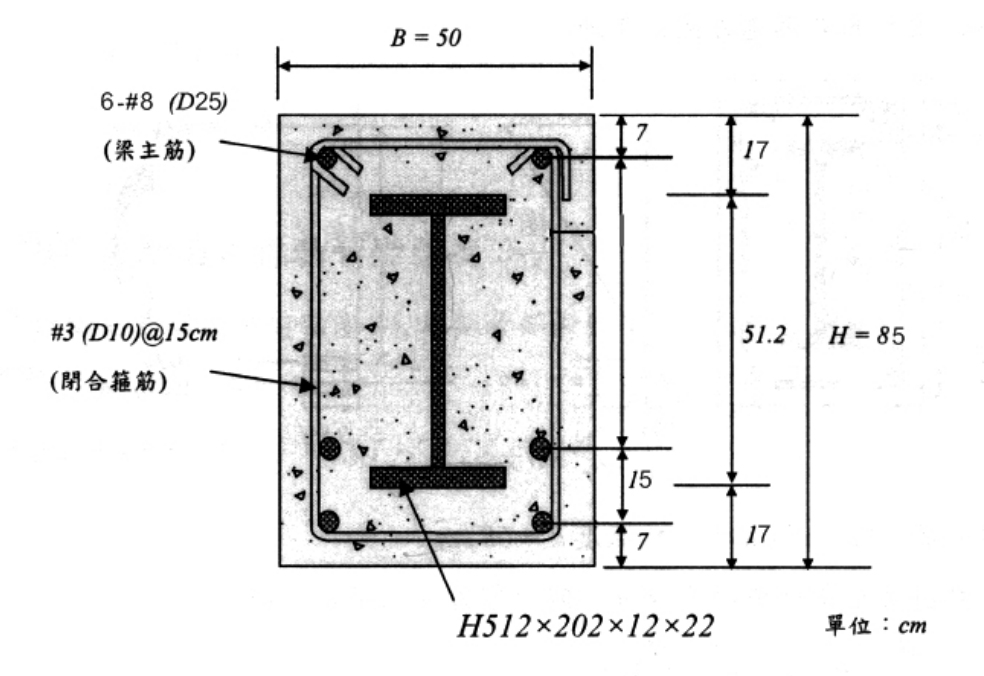

#### 圖 5-2 3D模型採用之SRC梁斷面圖

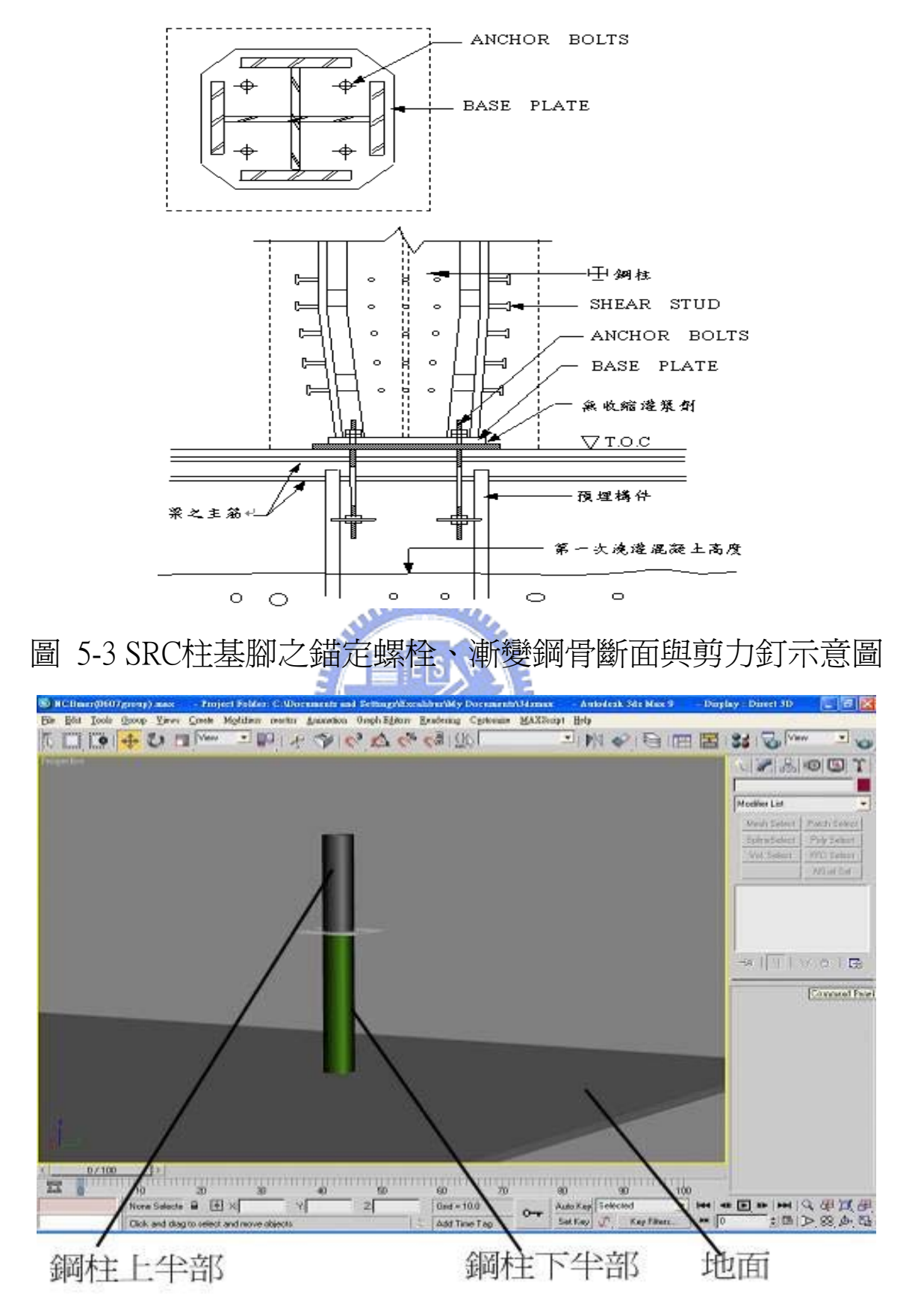

圖5-4 地面以及中心鋼柱

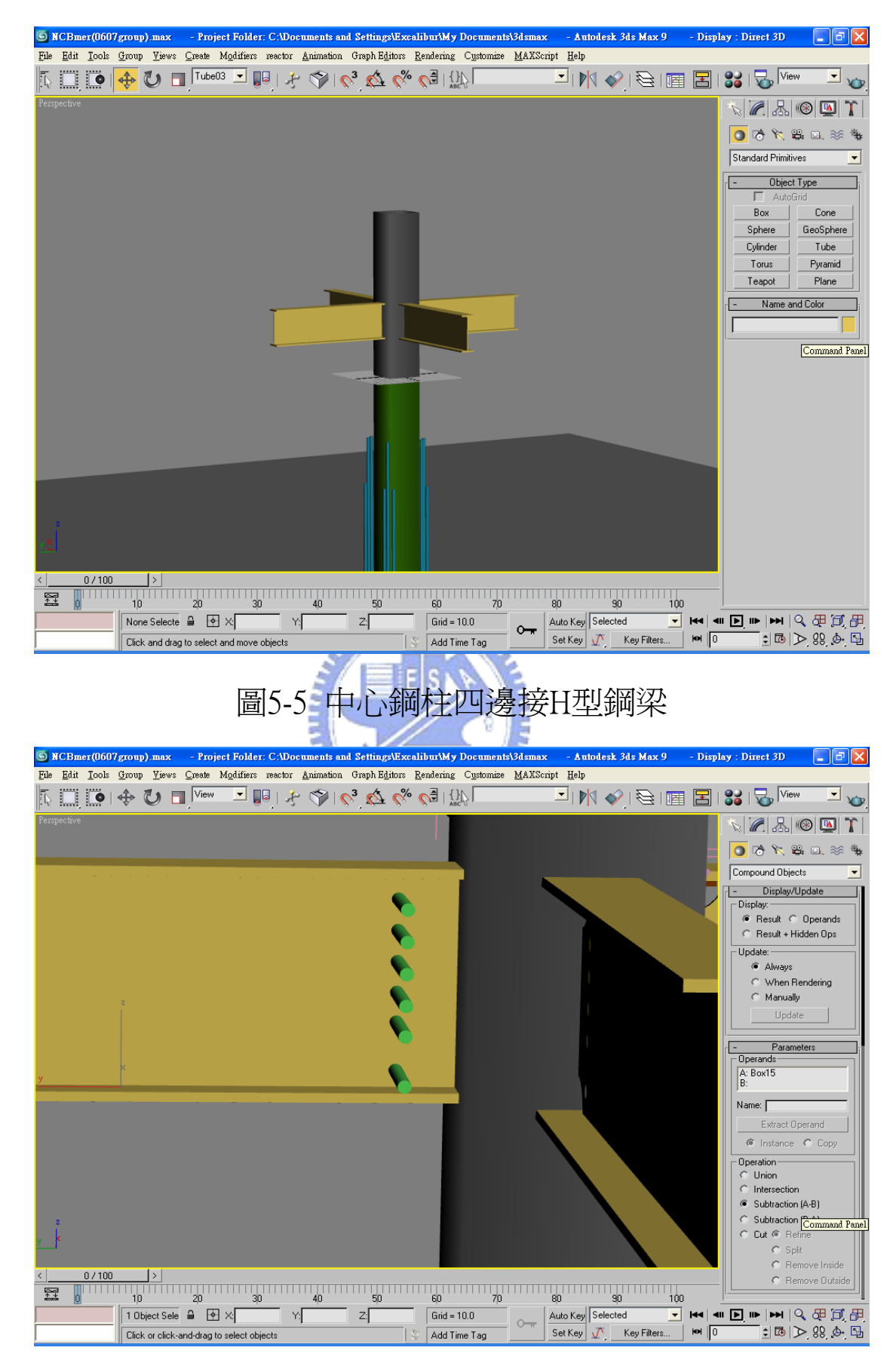

圖5-6 以圓柱體對托梁腹板進行布林運算

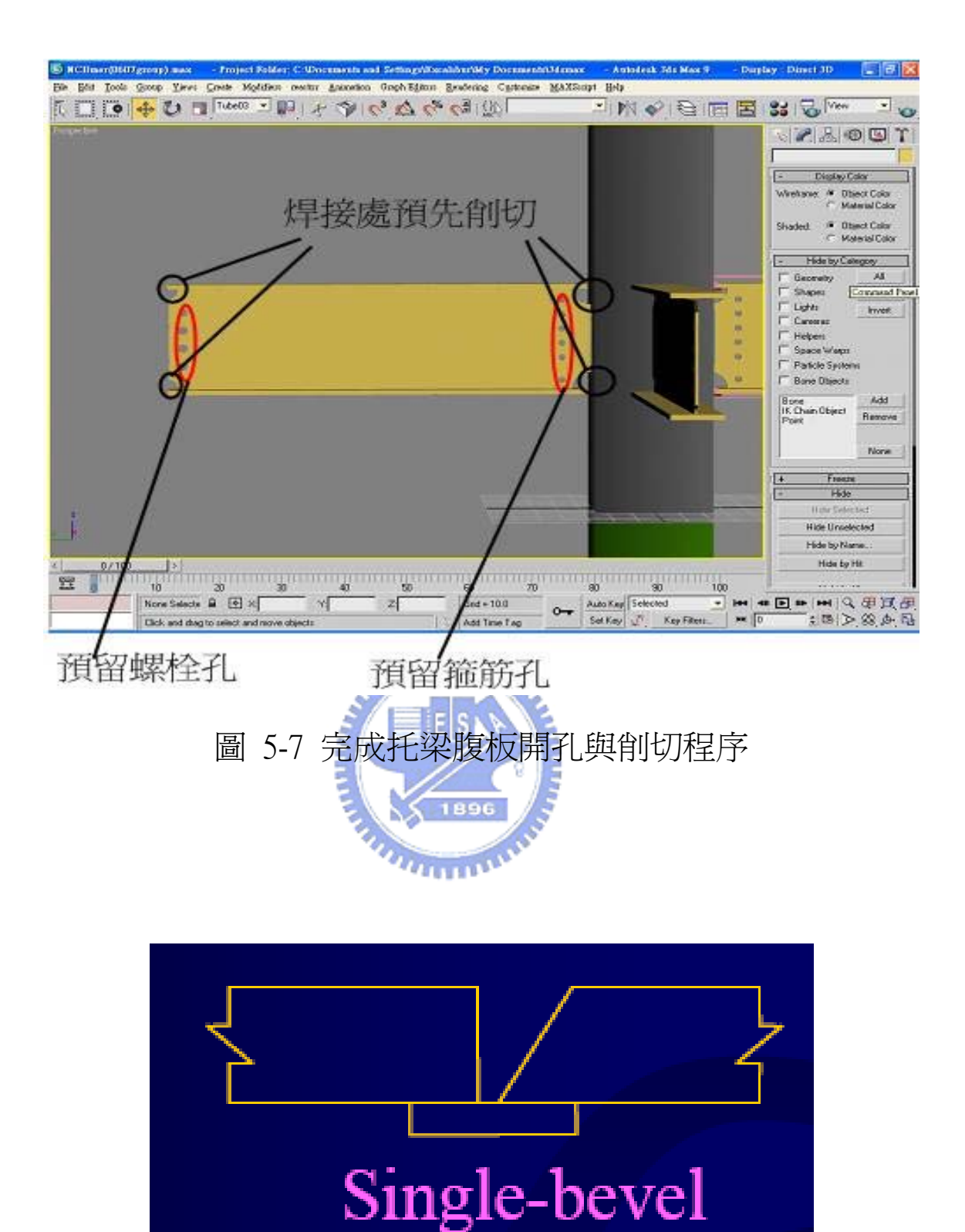

圖5-8 全滲透單邊開槽焊 Single bevel

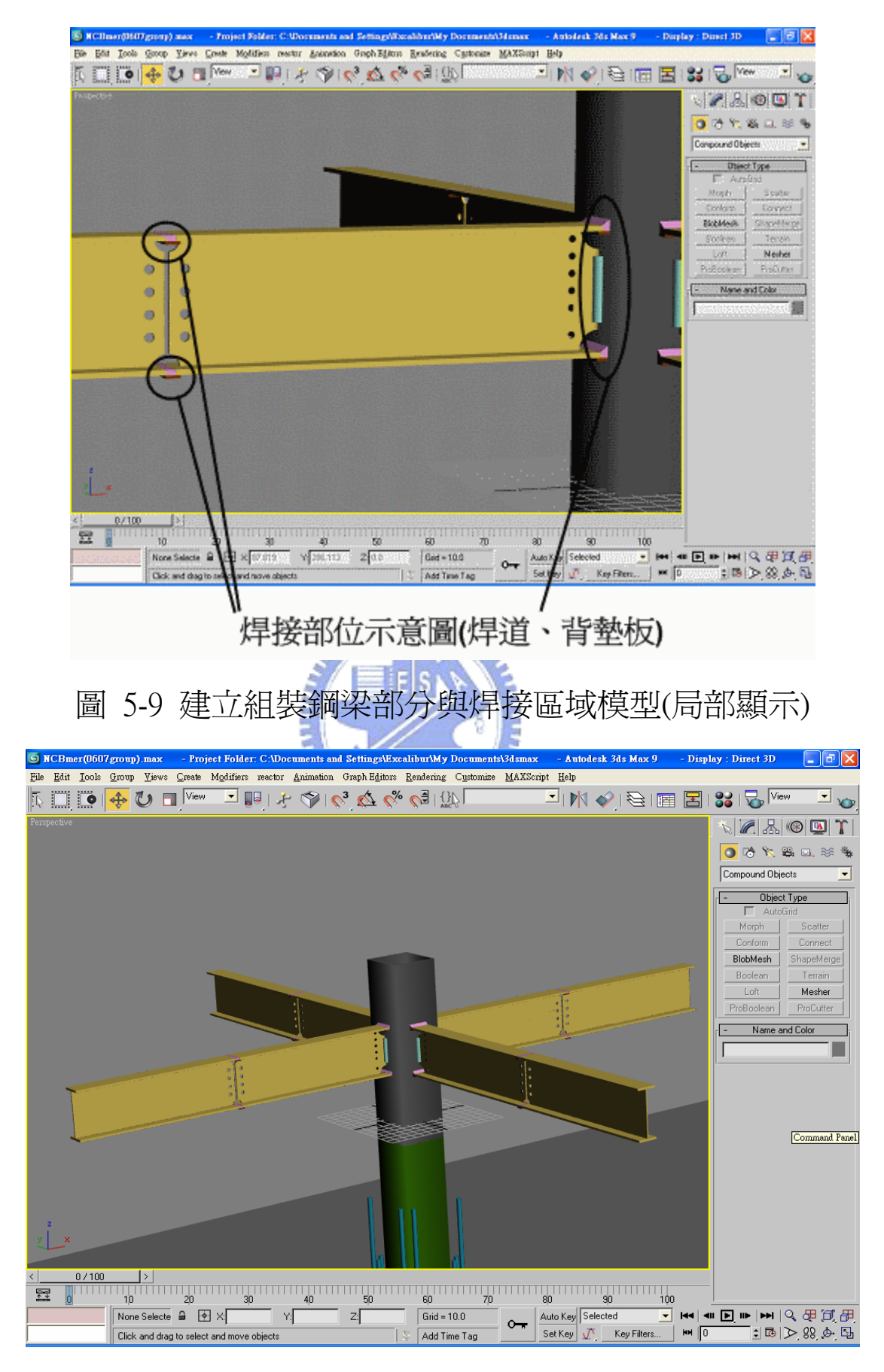

圖 5-10 建立組裝鋼梁部分與焊接區域模型(廣域顯示)

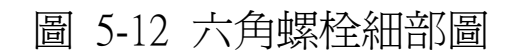

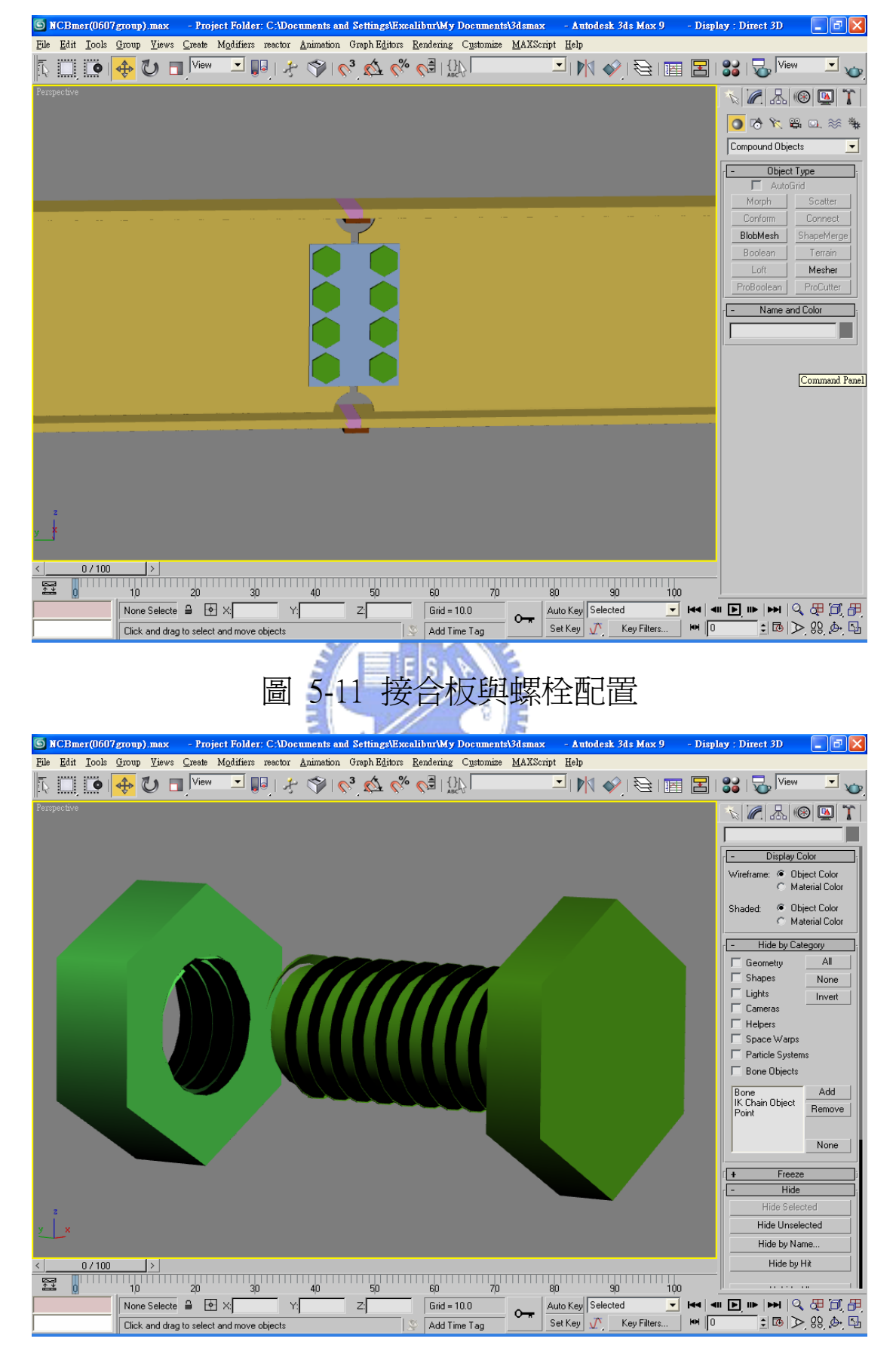

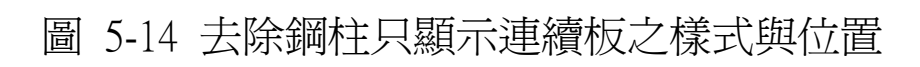

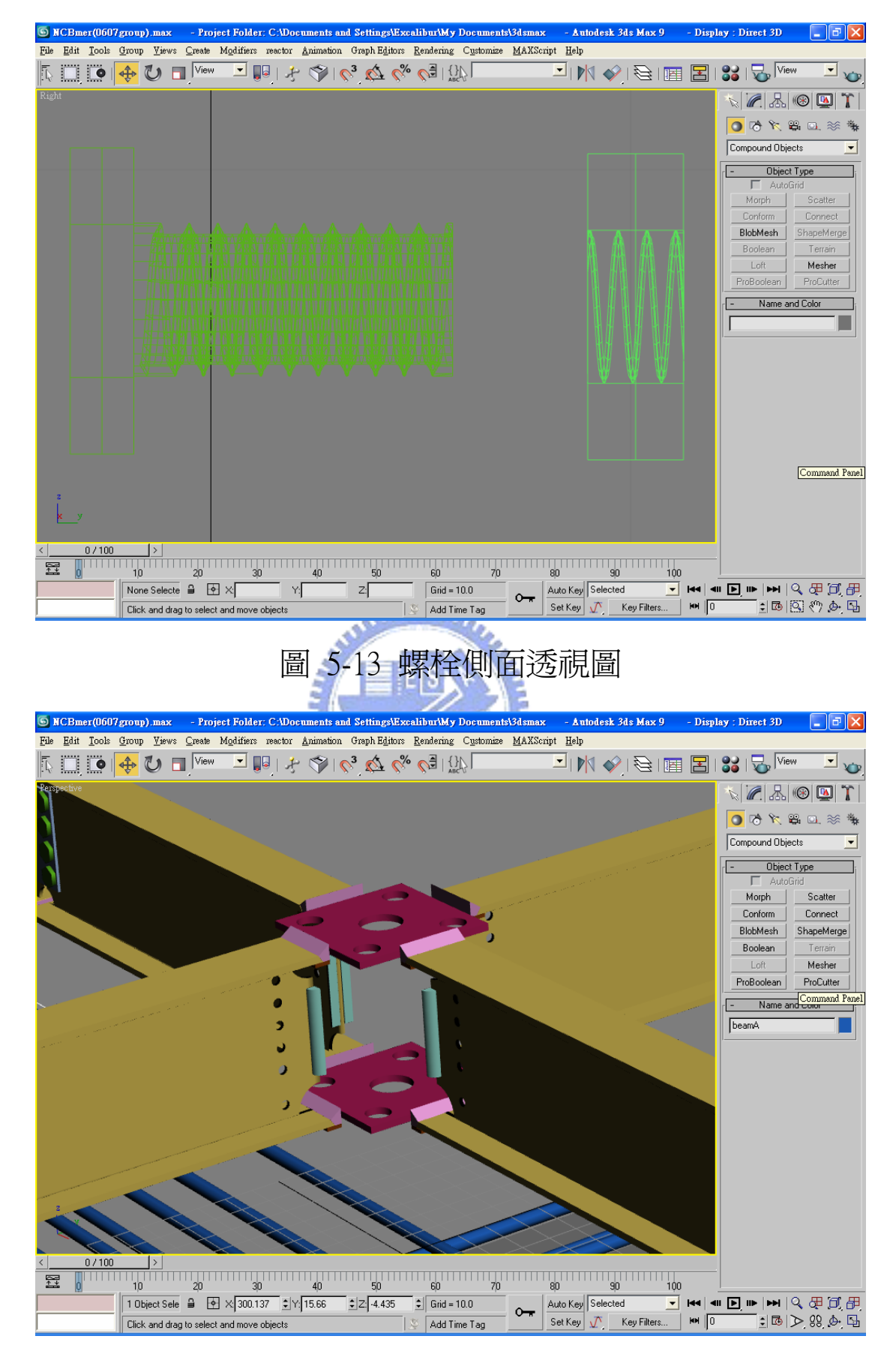

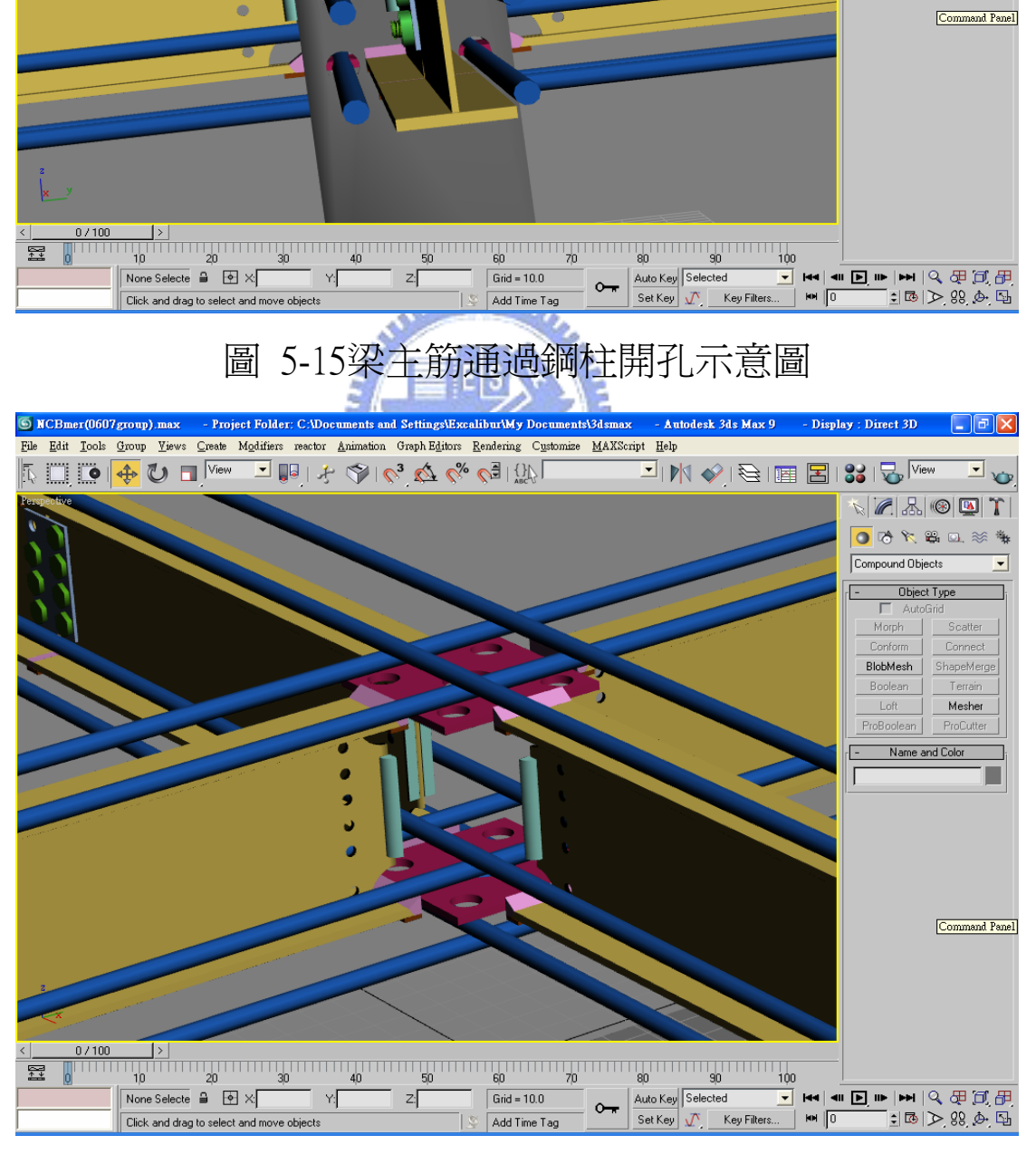

S NCBmer(0607group).max - Project Folder; CADocuments and Settings\Excalibut\My Documents\3dsmax - Autodesk 3ds Max 9 - Display : Direct 3D - OS | OS | X<br>| Ele | Edit | Iools | Group Yews | Create | Modifiers reactor | Ani

**FIM ORIE EISIG<sup>IVew</sup> Fo** 

**VAAODIT** 000000000

Compound Objects Object Type

Morph

Conform

Boolean

Loft ProBoolean

- Name and Color

 $\overline{\phantom{a}}$ 

 $\Box$ 

 $\overline{\phantom{a}}$  $\overline{\blacksquare}$ 

Scatter |

Connect BlobMesh ShapeMerge Terrai

Mesher

ProCutter

KERING OF THE REAR OF A WARD

### 圖5-16去除鋼柱、箍筋同時顯示梁主筋與連續板相對位置示意圖

圖 5-18 柱箍筋製作示意圖

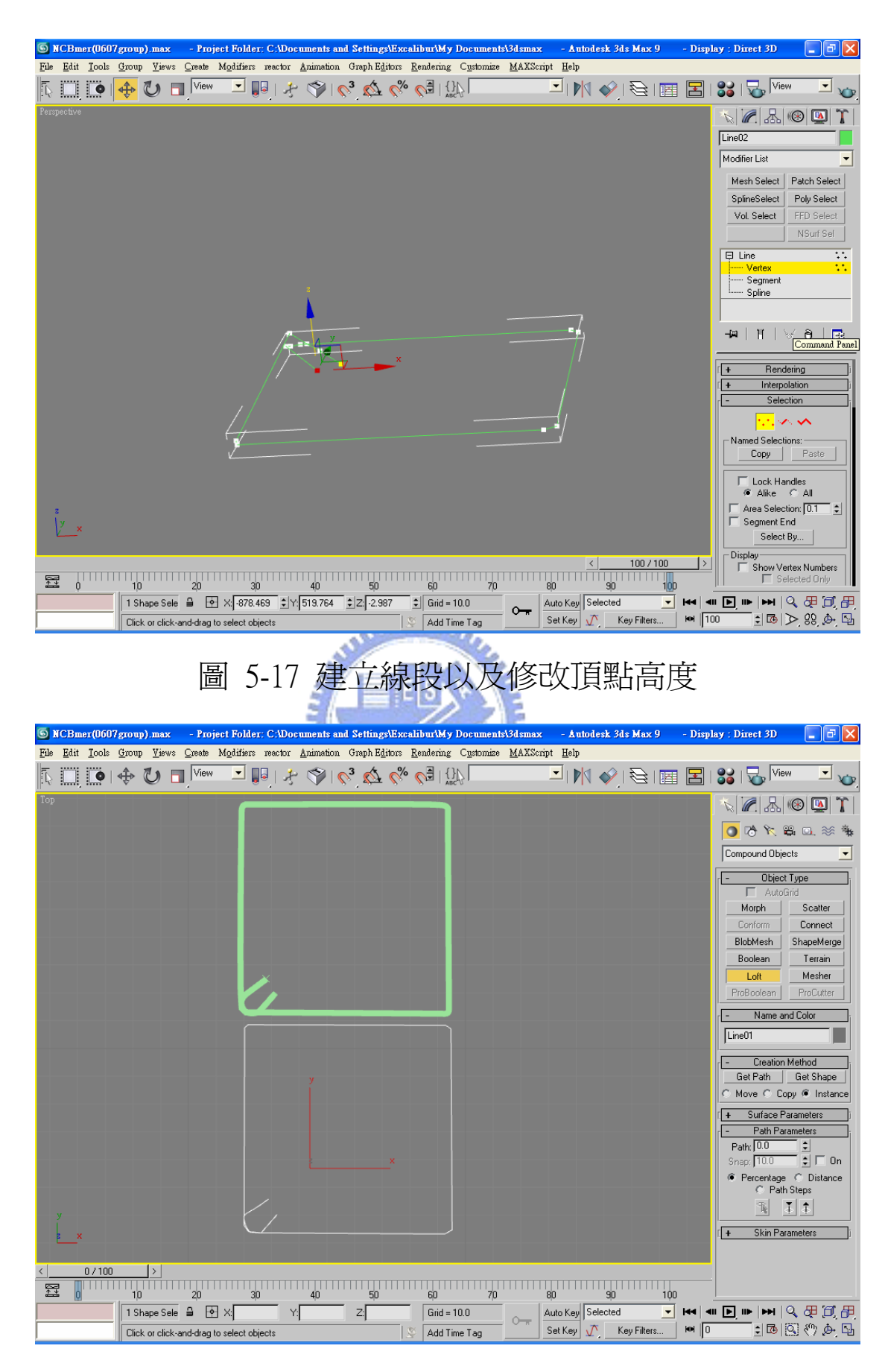

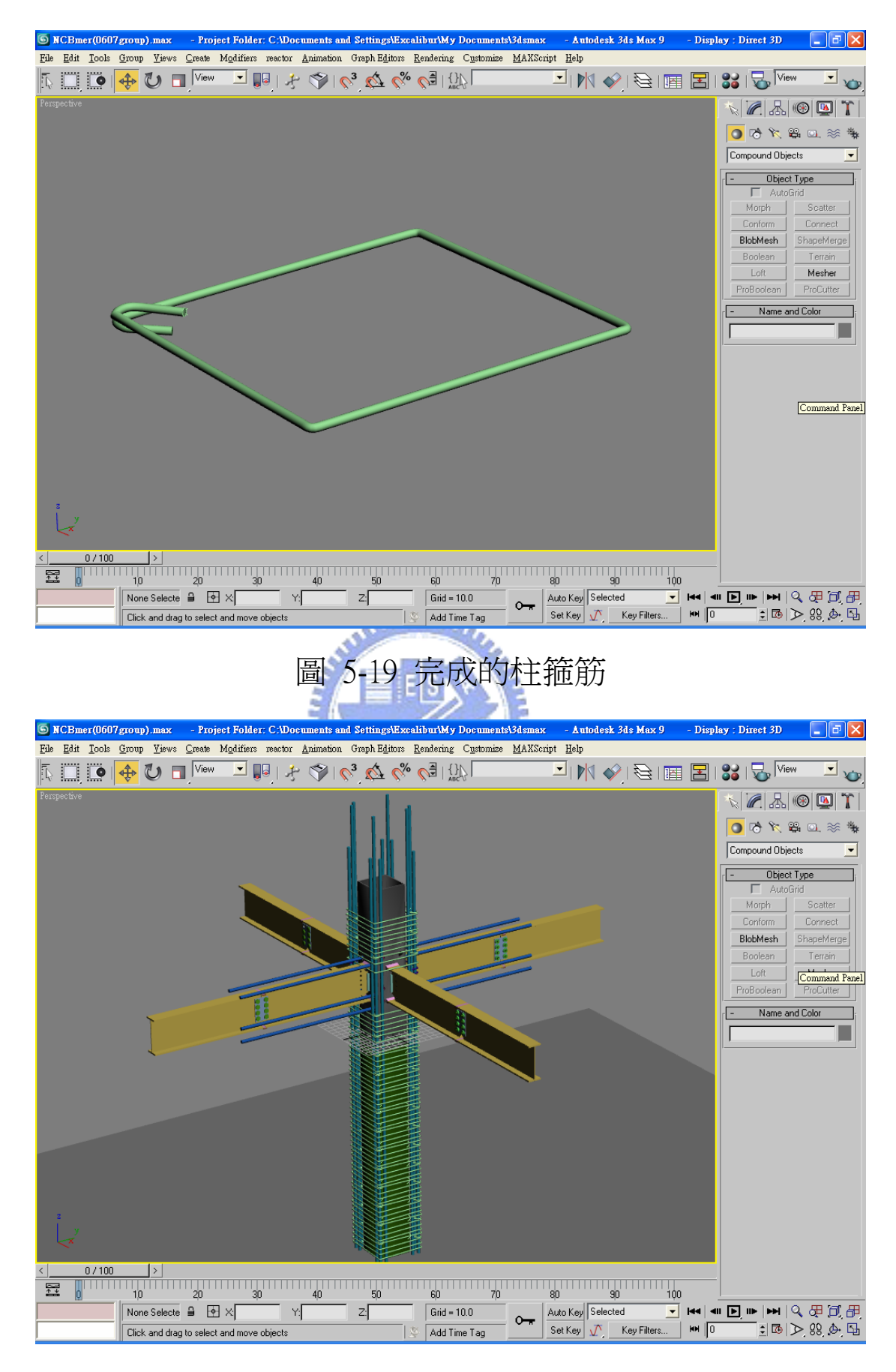

### 圖 5-20 柱箍筋放置到指定位置

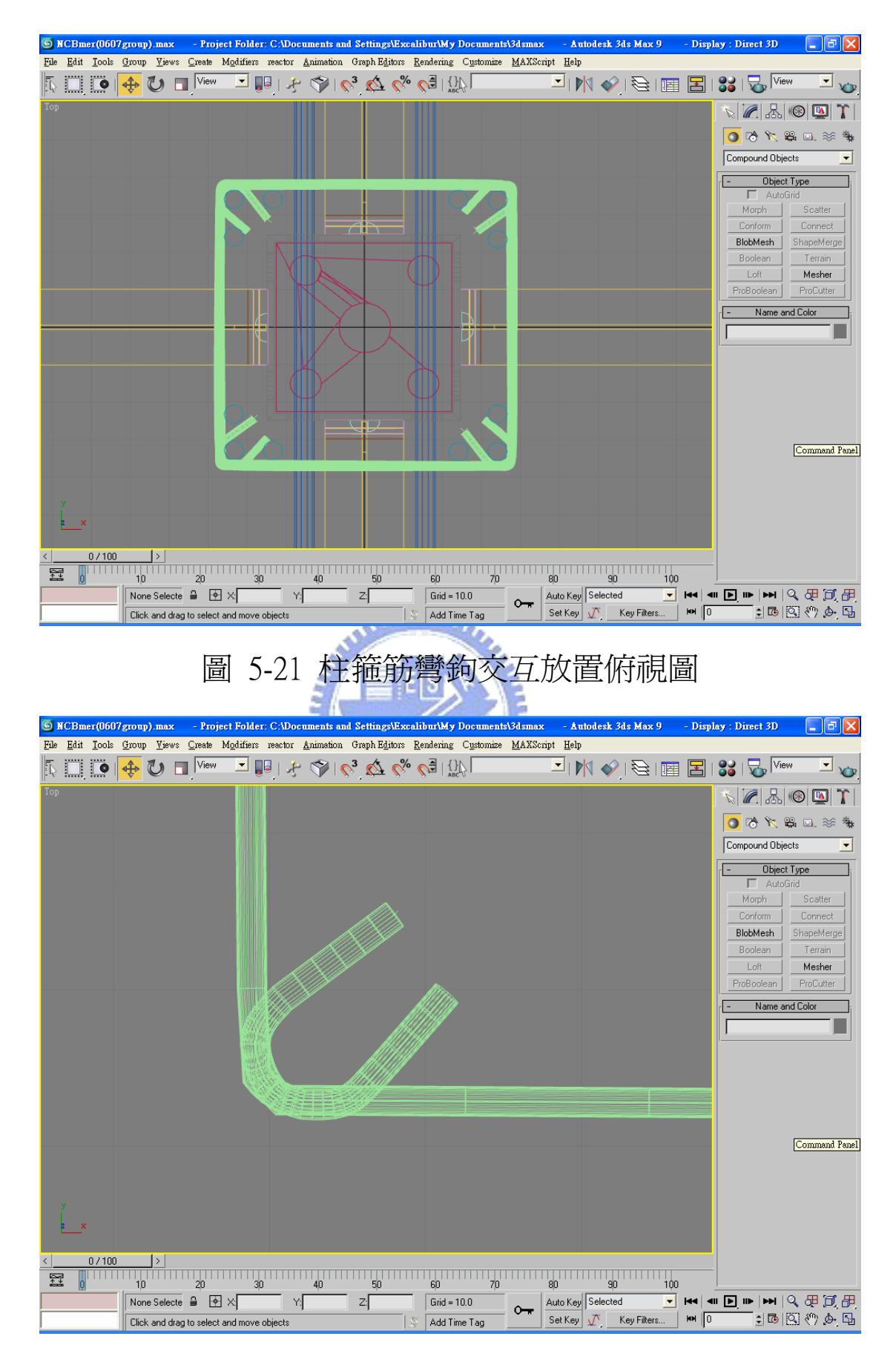

### 圖 5-22 箍筋彎鉤處面數上升情形

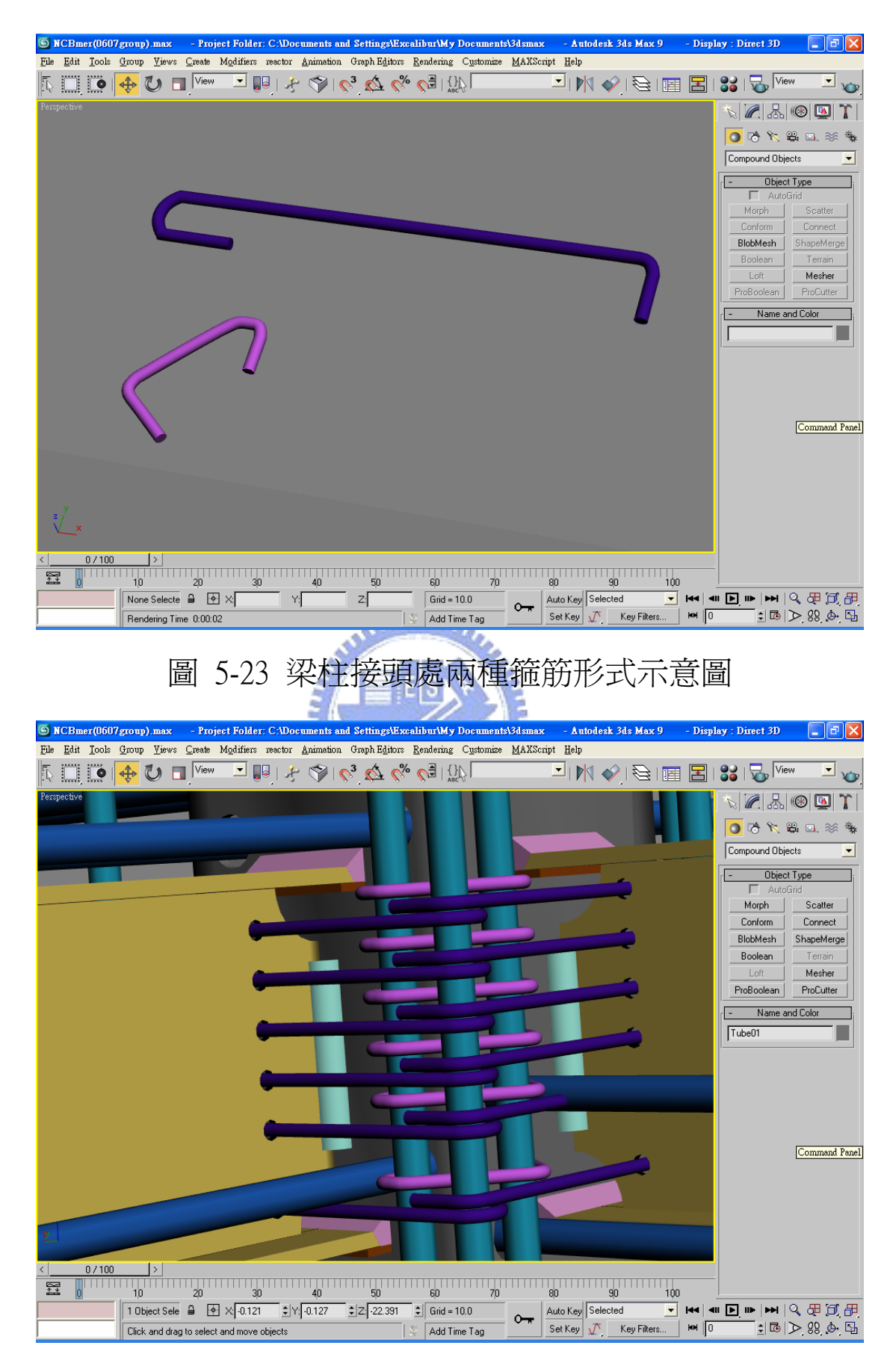

圖 5-24 放置梁柱接合處箍筋至定點

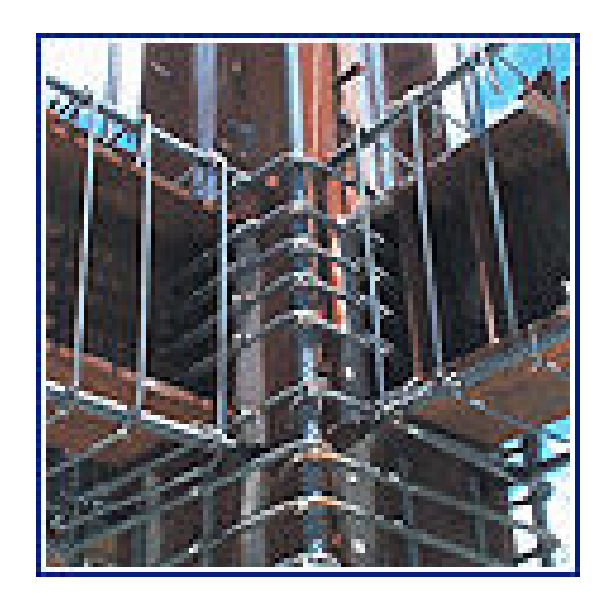

## 圖 5-25 SRC梁柱接頭箍工地照片

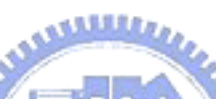

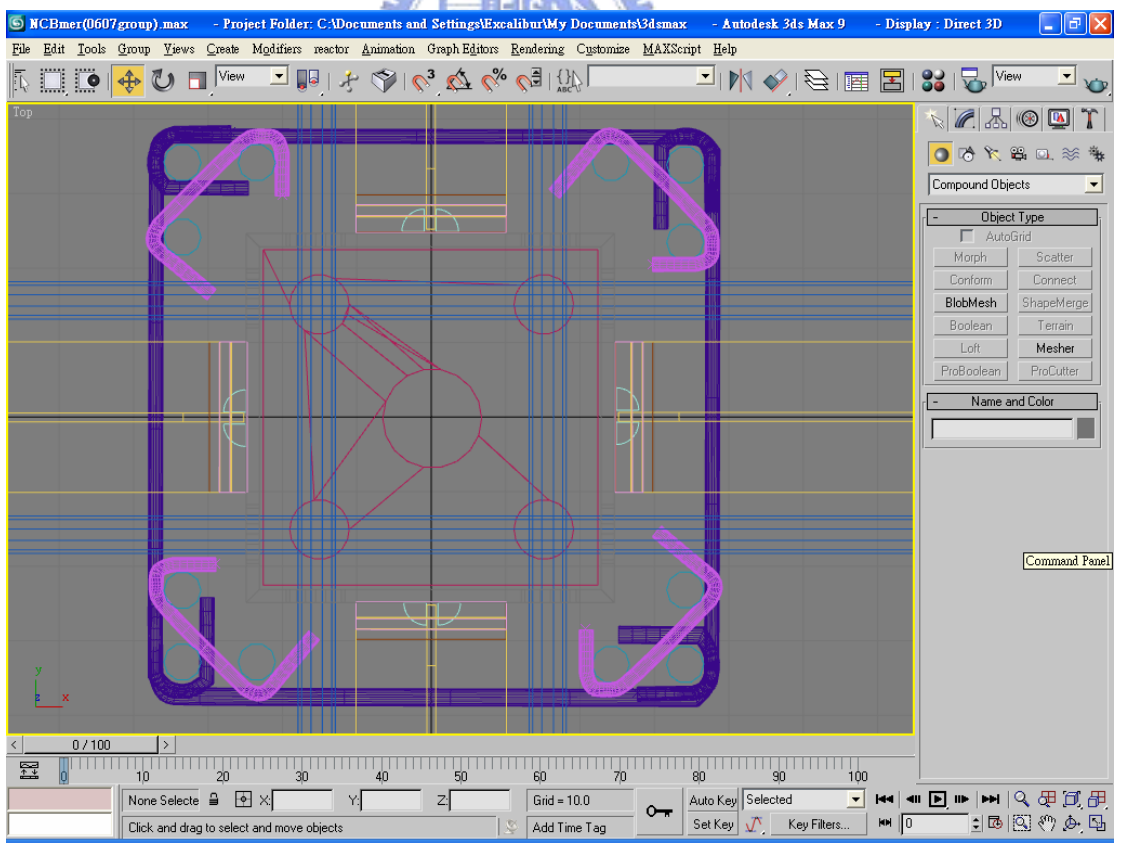

圖 5-26 梁柱接頭處無焊接彎鉤組合俯視圖

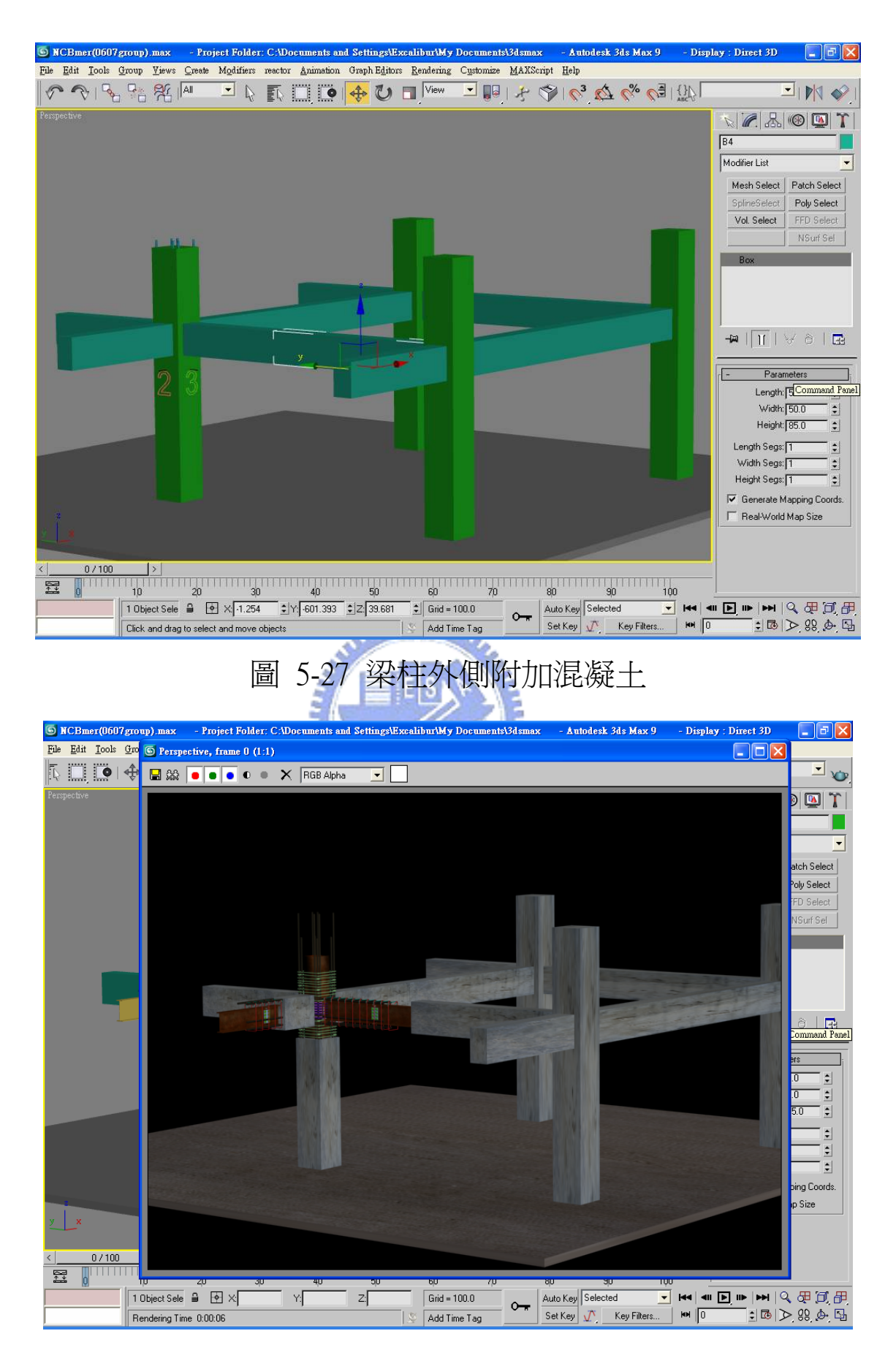

圖 5-28 模型經過材質處理以及彩現後的效果

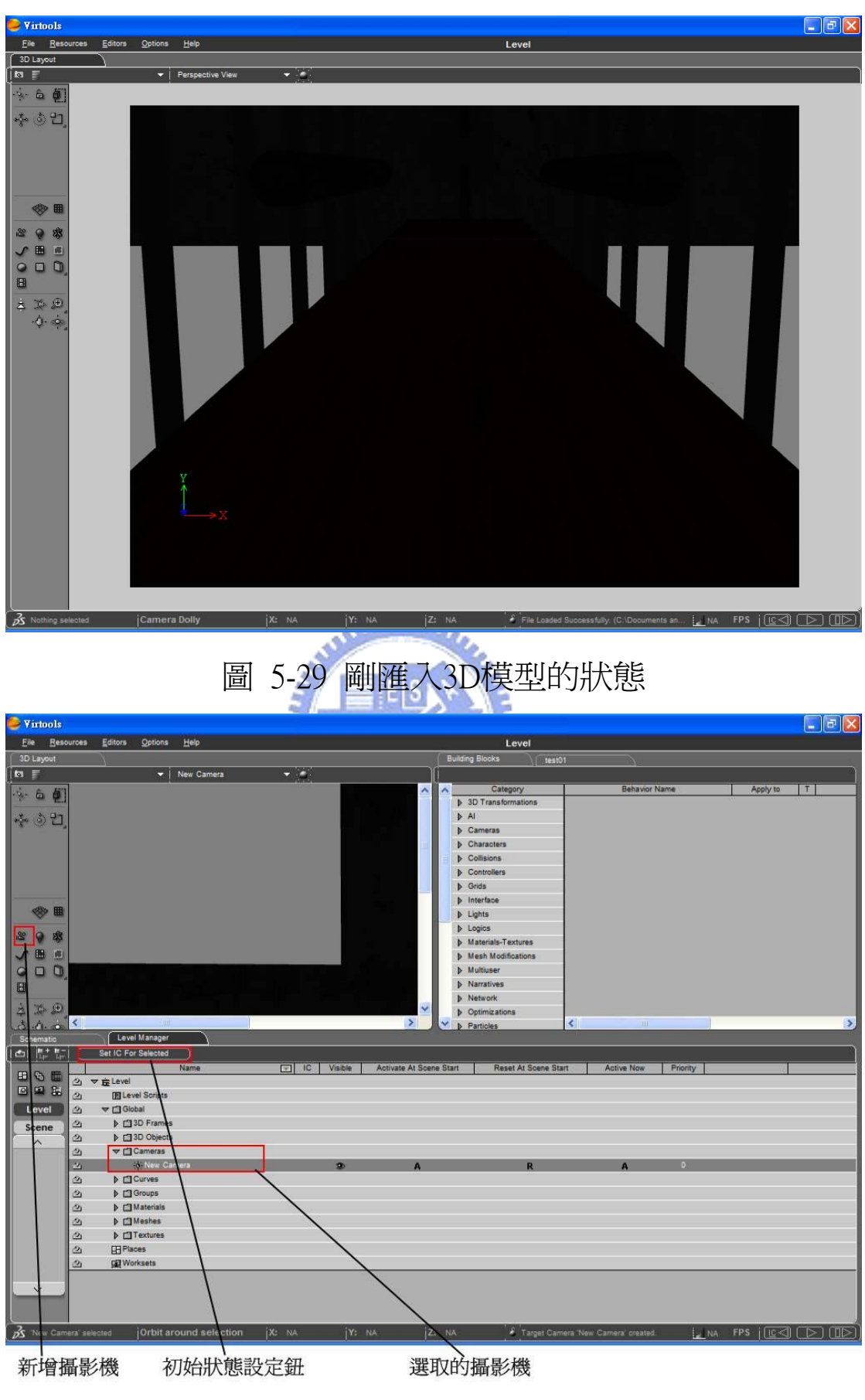

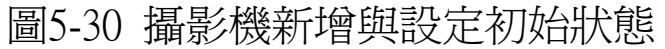

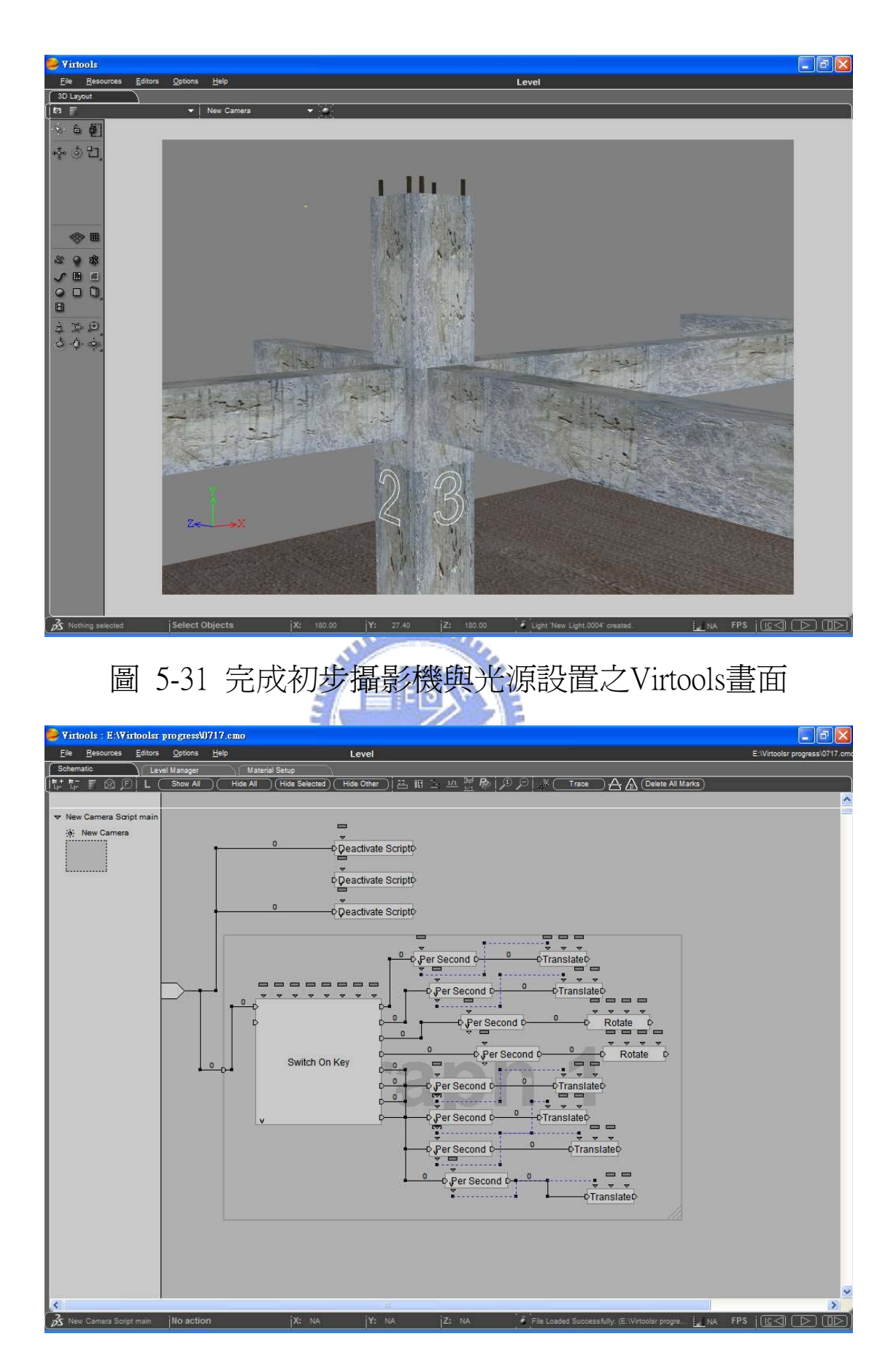

圖5-32控制移動攝影機的Building Block腳本

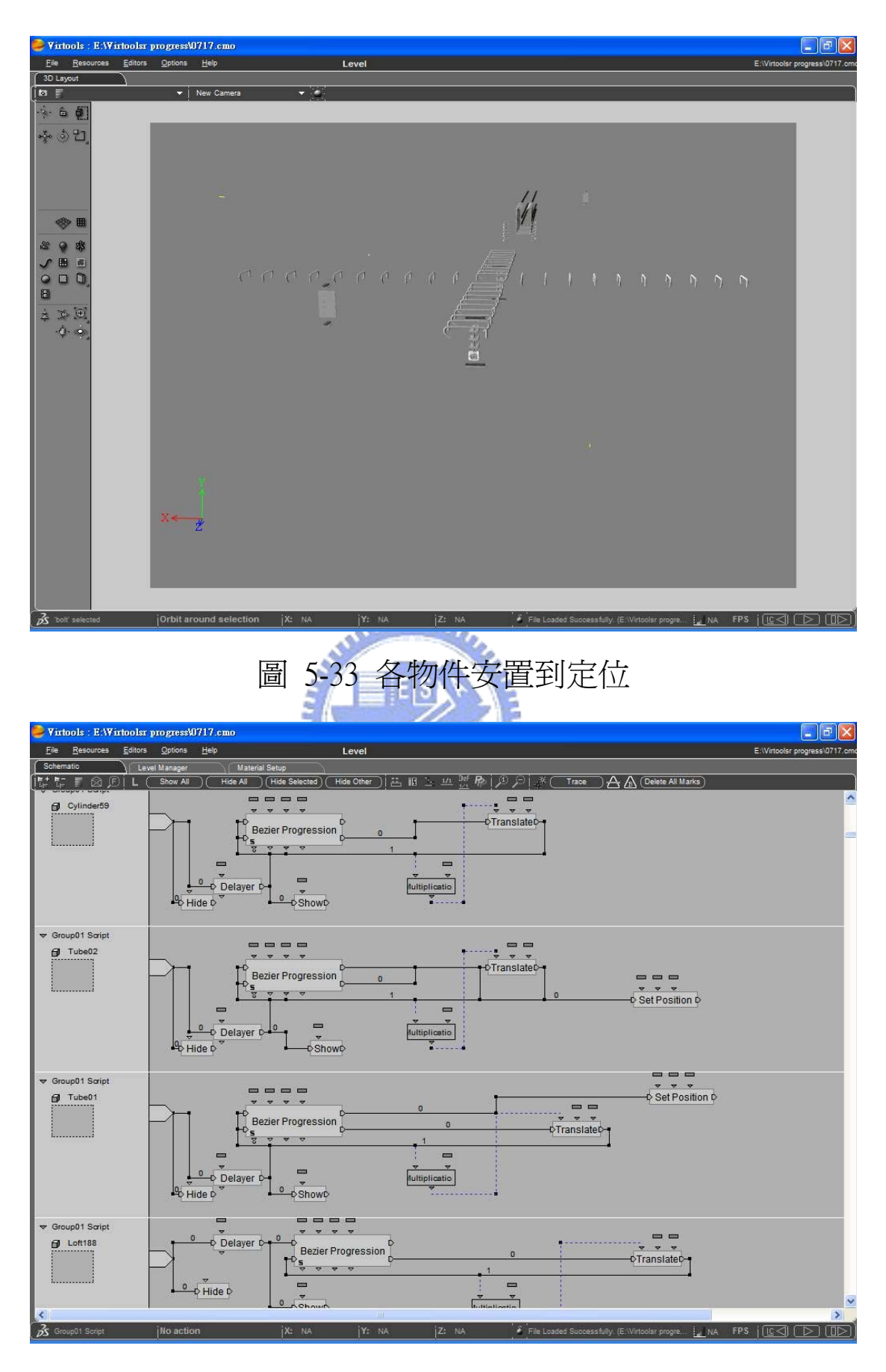

圖 5-34 控制物件移動的主要腳本

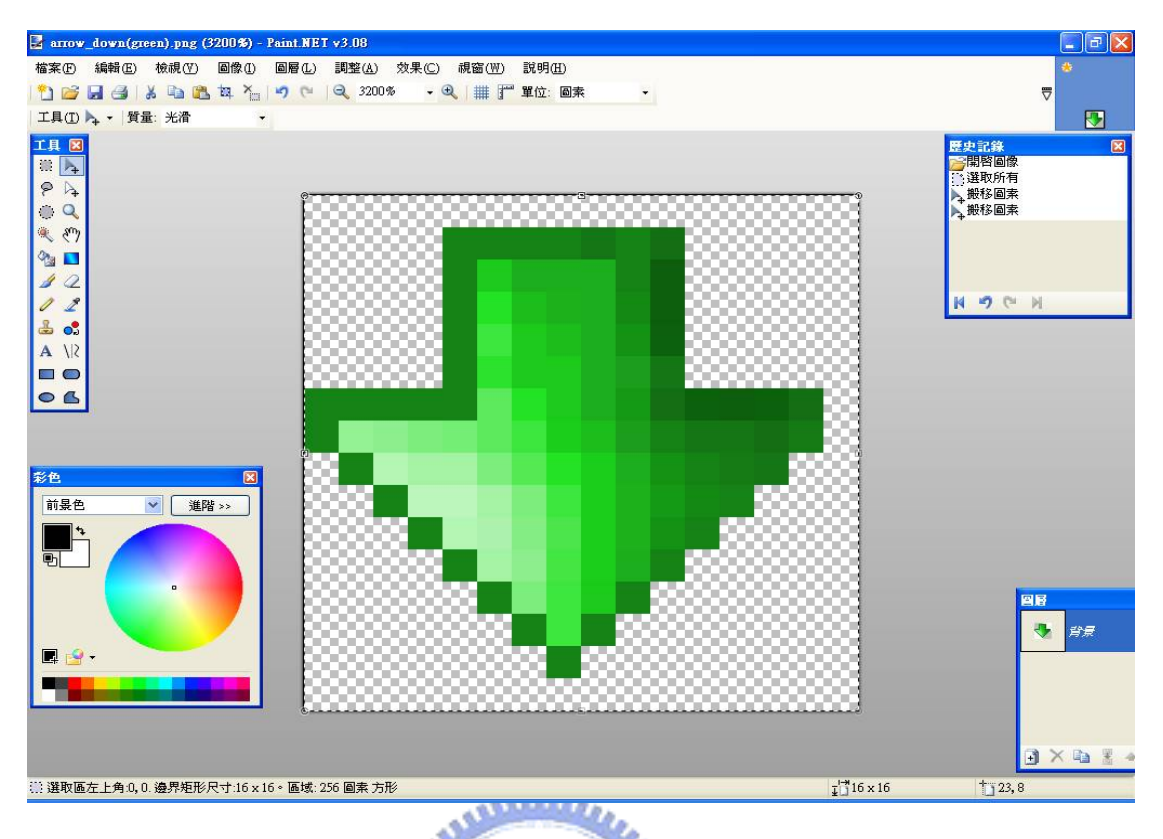

# 圖 5-35 使用繪圖軟體Paint.net製作按鈕圖示

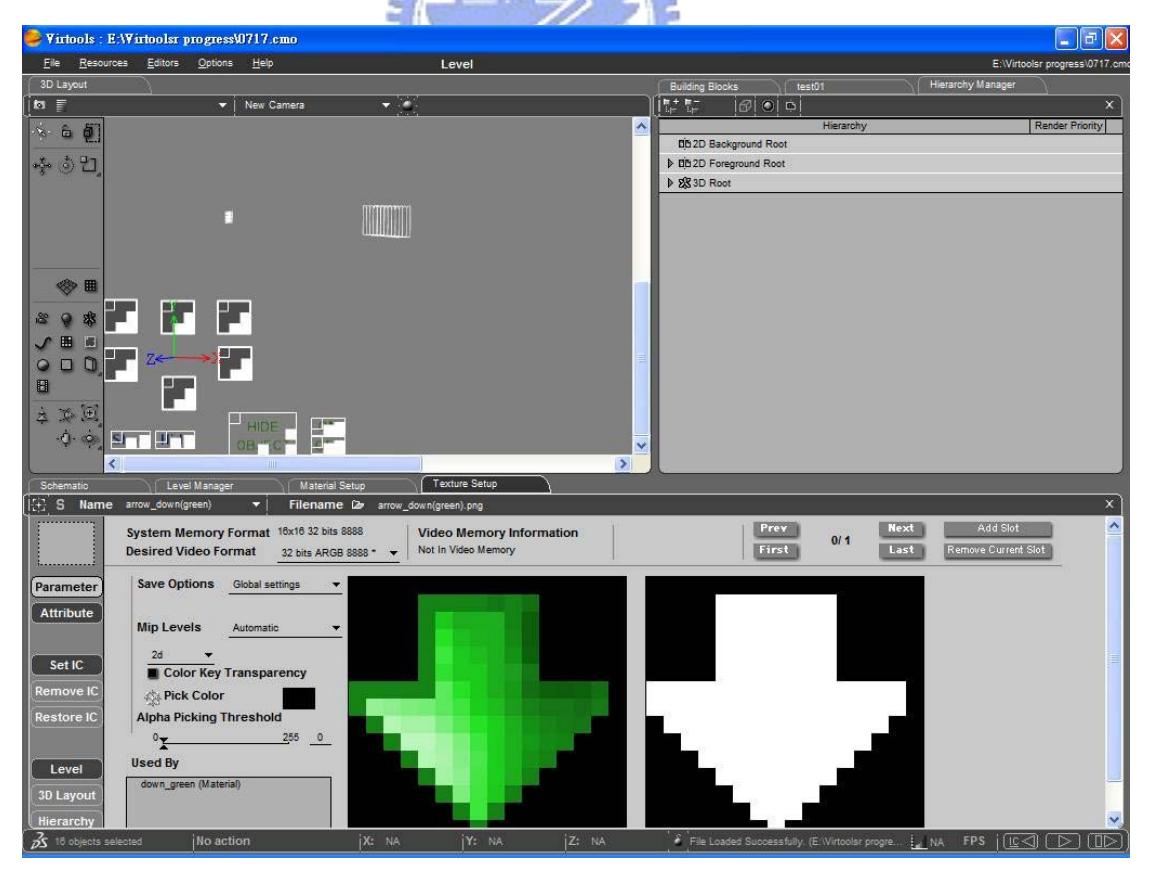

圖 5-36 製做按鈕與對應圖示

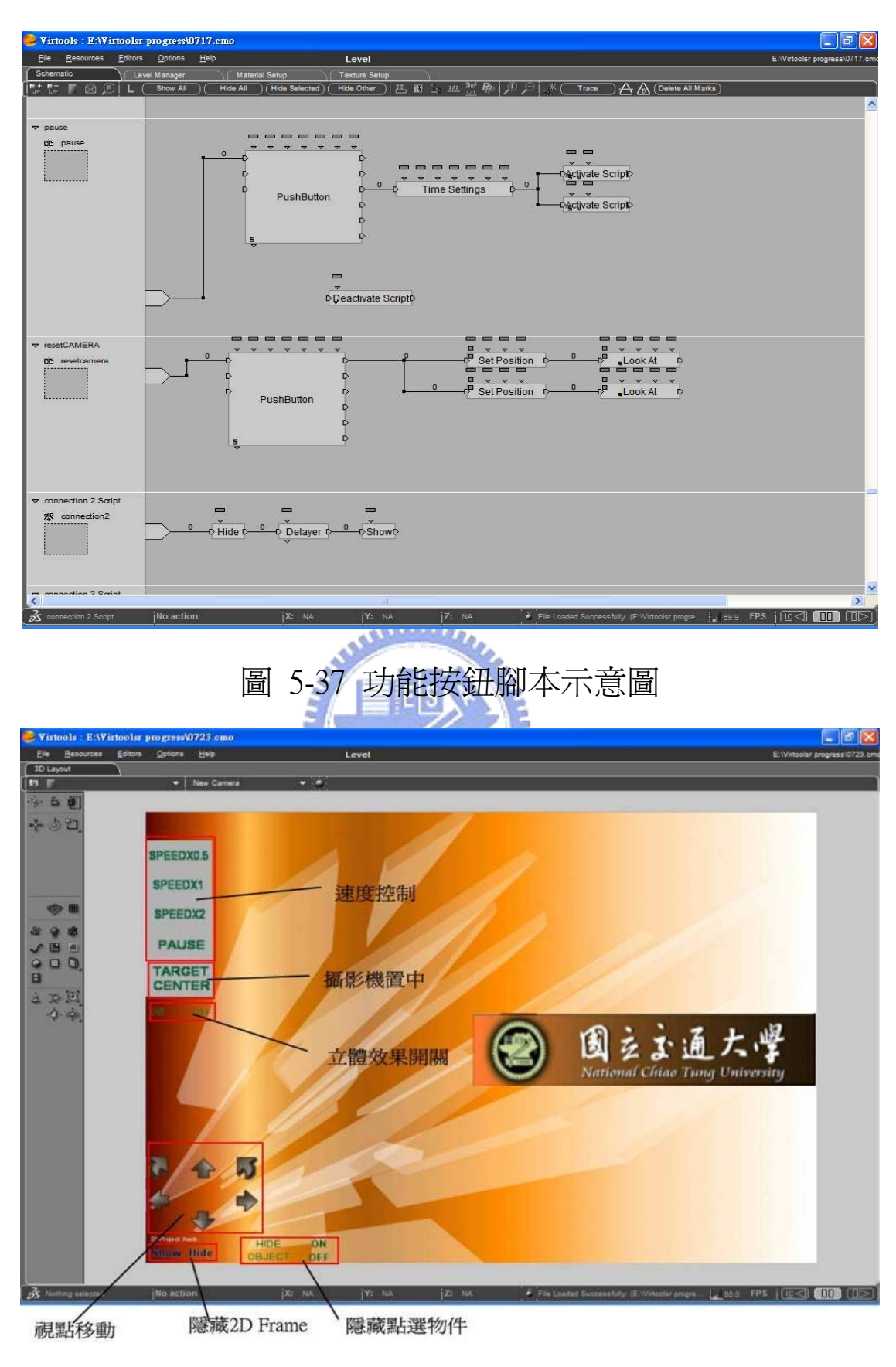

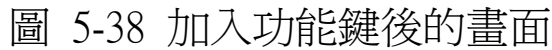

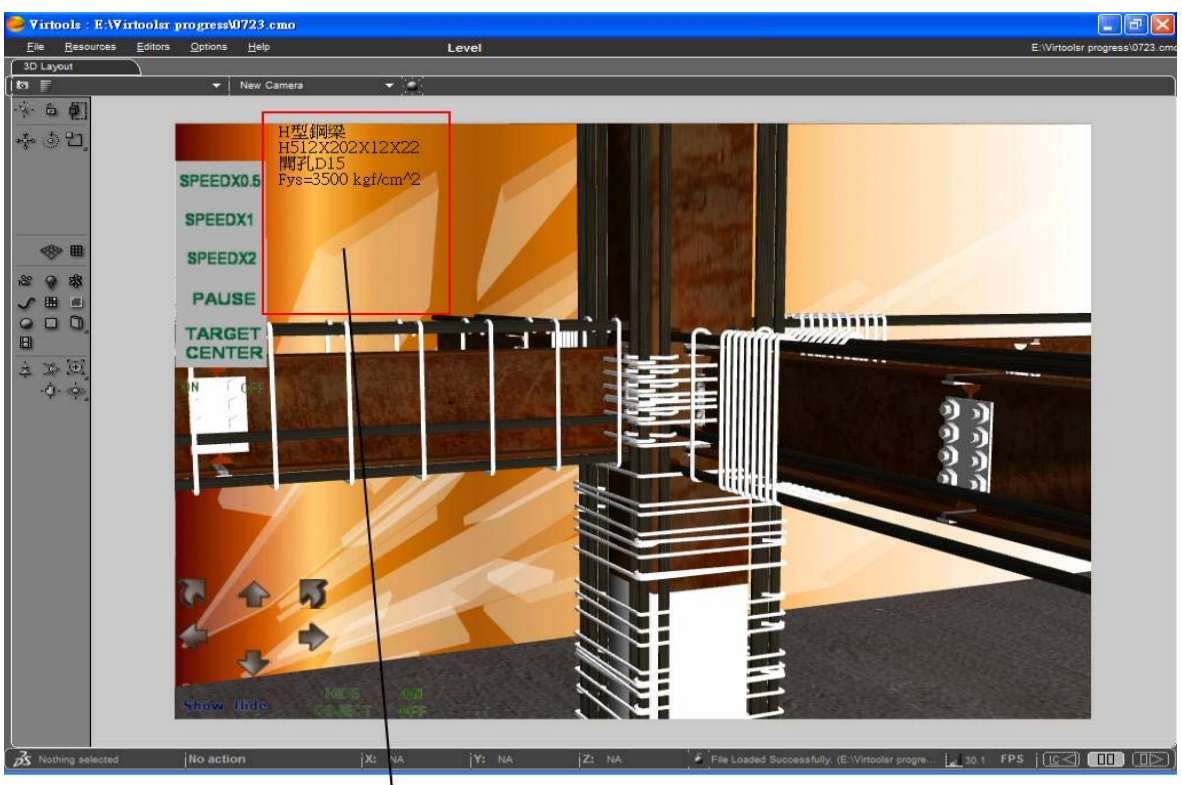

物件相關資料顯示區

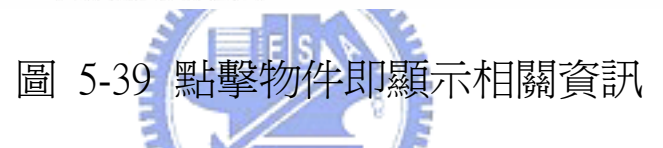

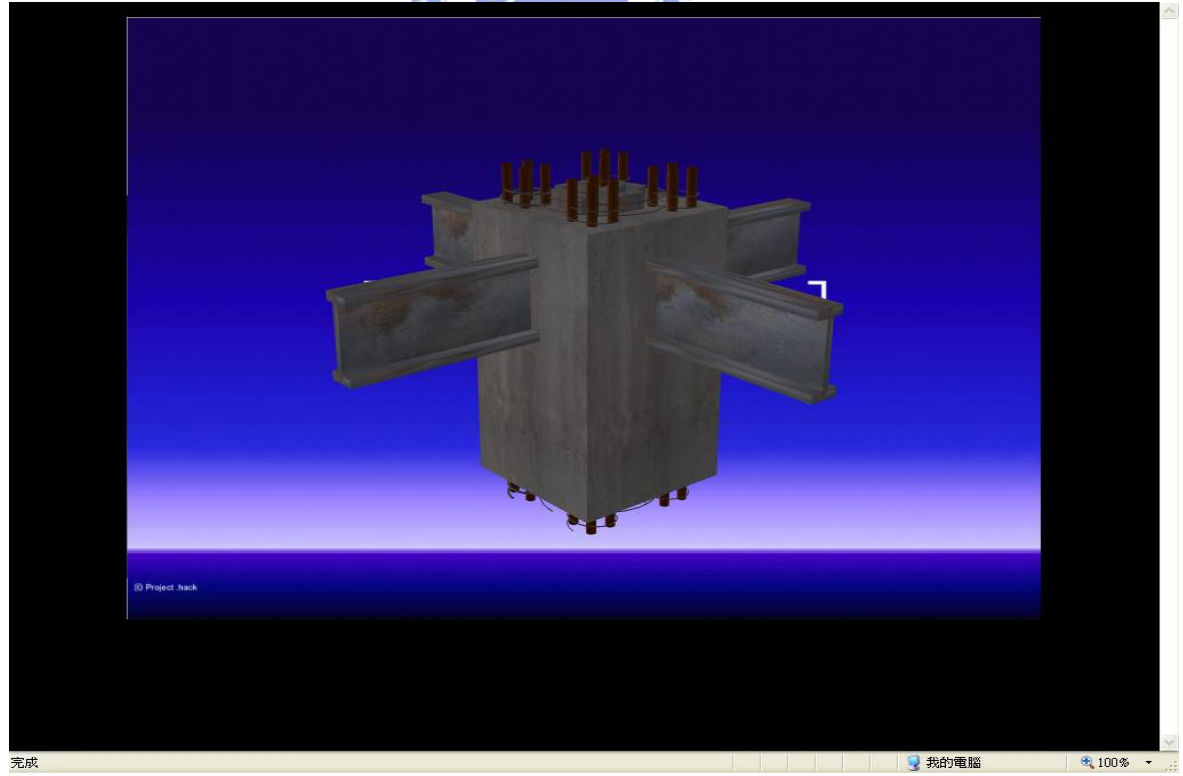

圖 5-40 SRC五螺箍模型在IE瀏覽器下顯示之畫面

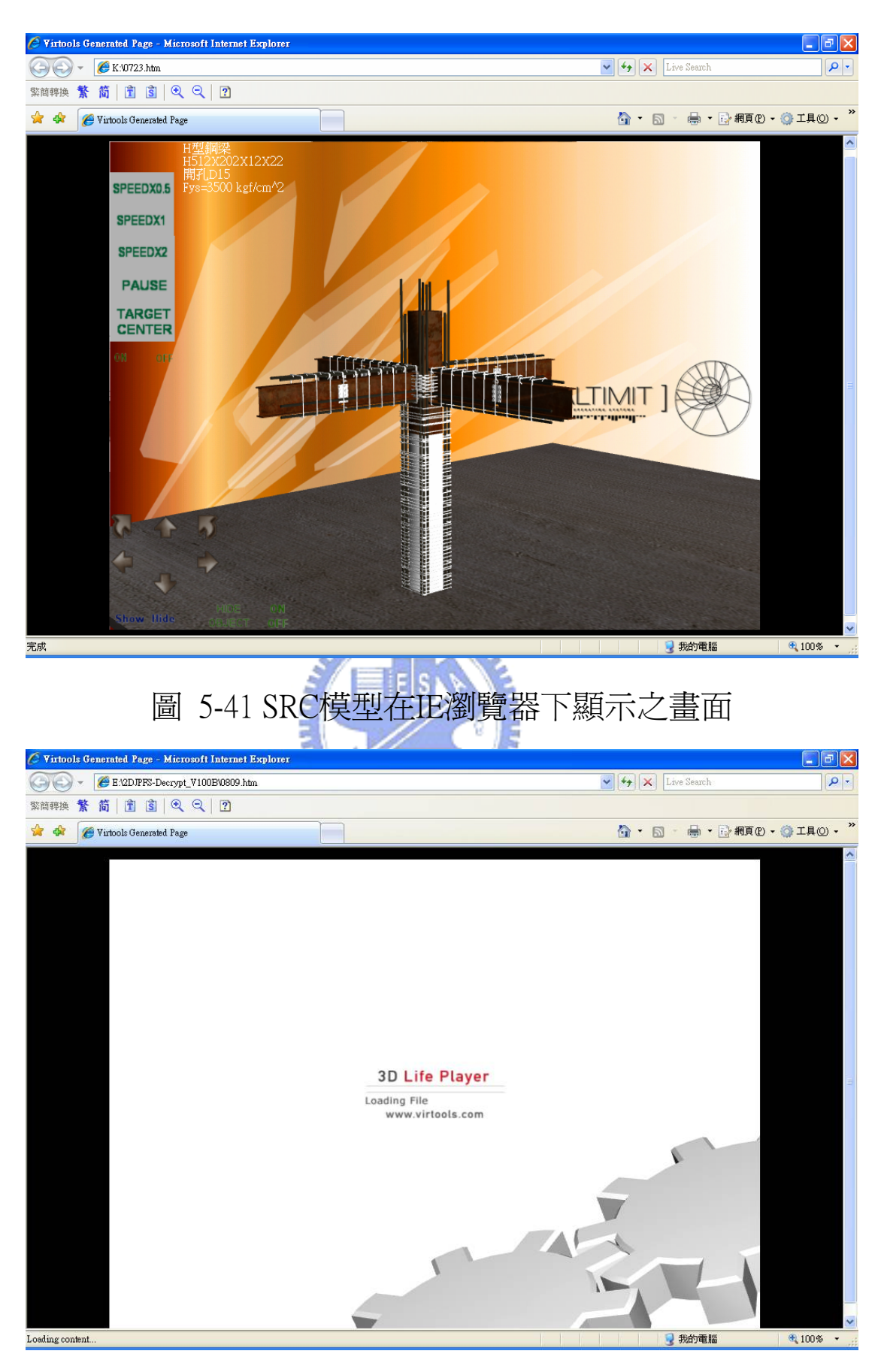

圖6-1 瀏覽器正在下載3D Life Player